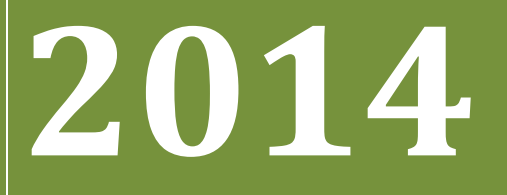

BUKU PETUNJUK PENGOPERASIAN APLIKASI PMDK-PN **(Untuk%Siswa)**

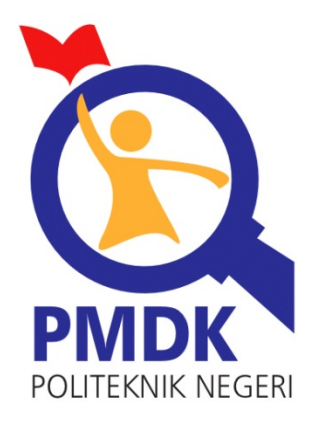

PANITIA PENERIMAAN MAHASISWA BARU JALUR PMDK POLITEKNIK NEGERI

# Daftar Isi

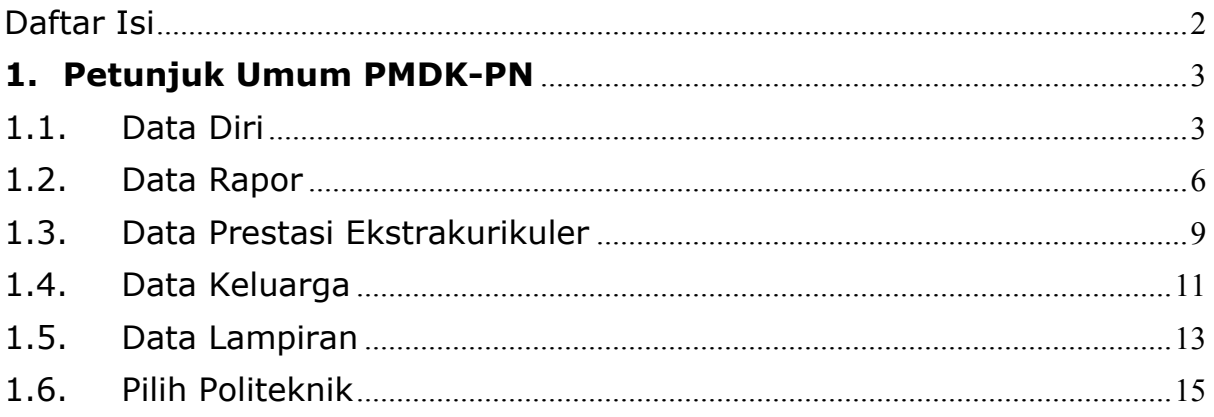

# **1. Petunjuk Umum PMDK-PN**

# 1.1. Data Diri

### **Requirement**

- Digunakan untuk mengisi Data Diri dari siswa.
- Anda harus Login terlebih dahulu dengan mengisikan Username dan Password untuk dapat menambah data baru.

#### Langkah-langkah pengoperasian:

**1.** Masuk ke halaman utama.

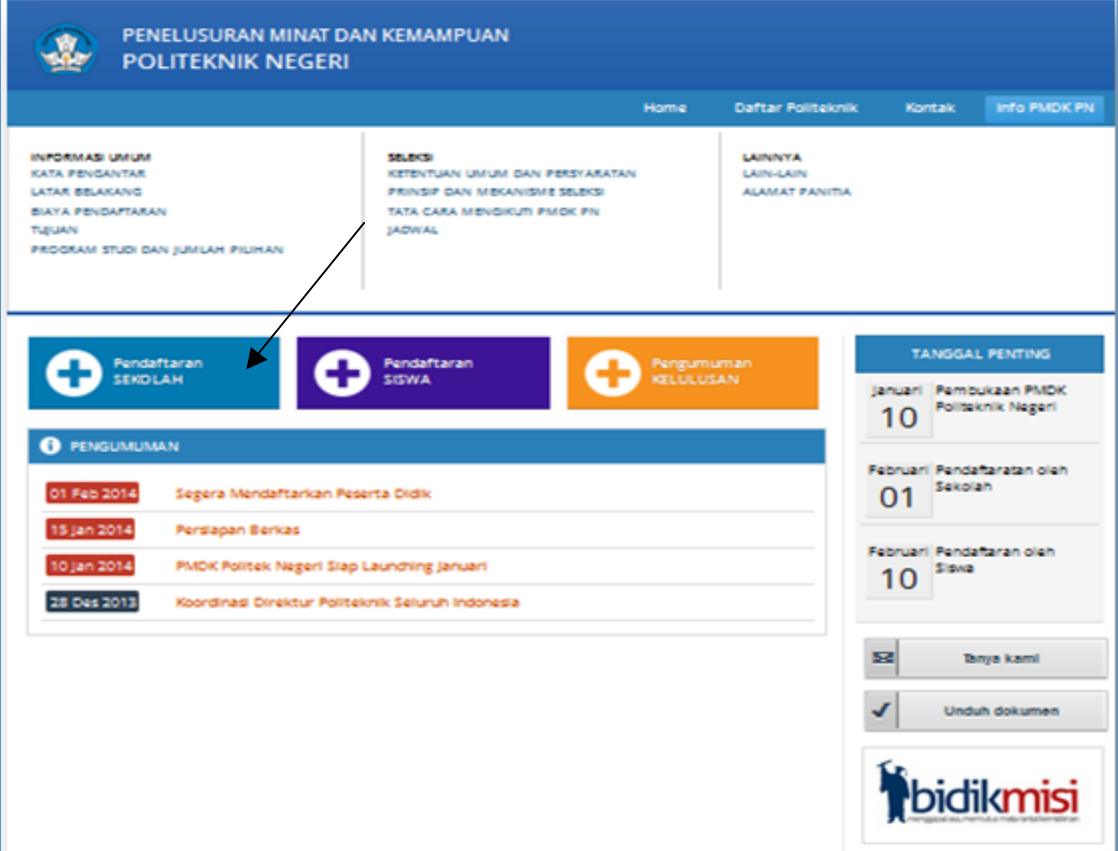

2. Klik Pendaftaran Sekolah

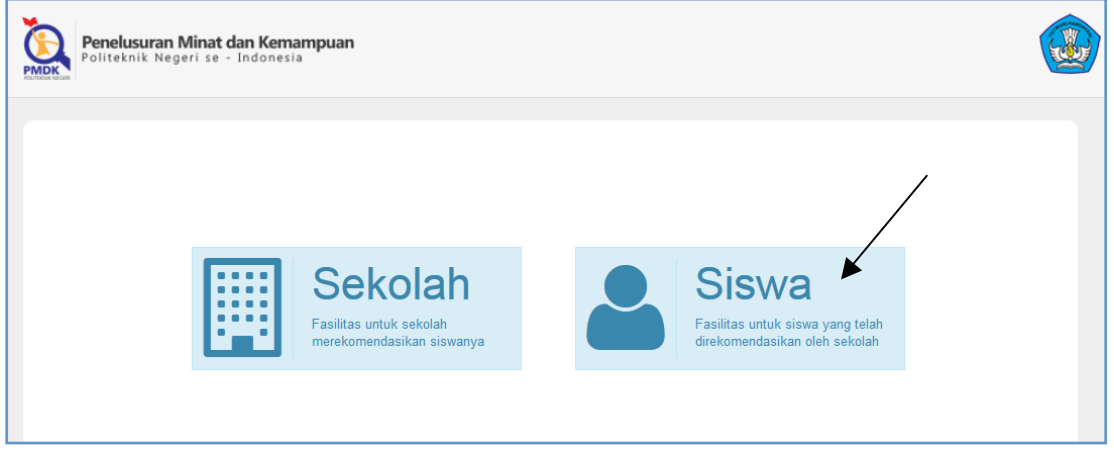

# **3.** Klik gambar Siswa

4. Kemudian login, untuk username dan password akan diberikan oleh Kepala Sekolah

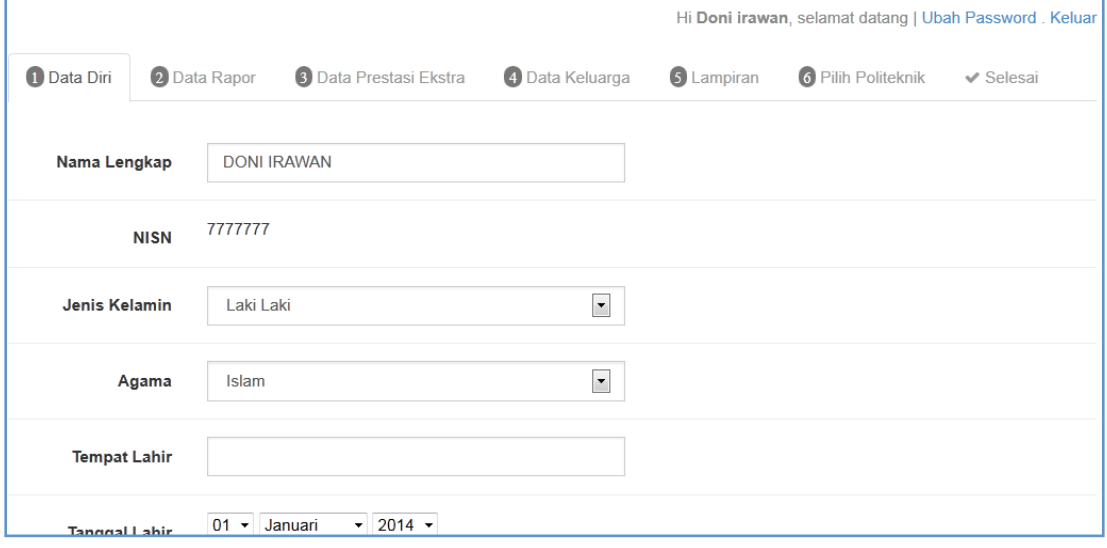

**5.** Demi keamanan silakan ganti password anda dengan cara klik ubah password

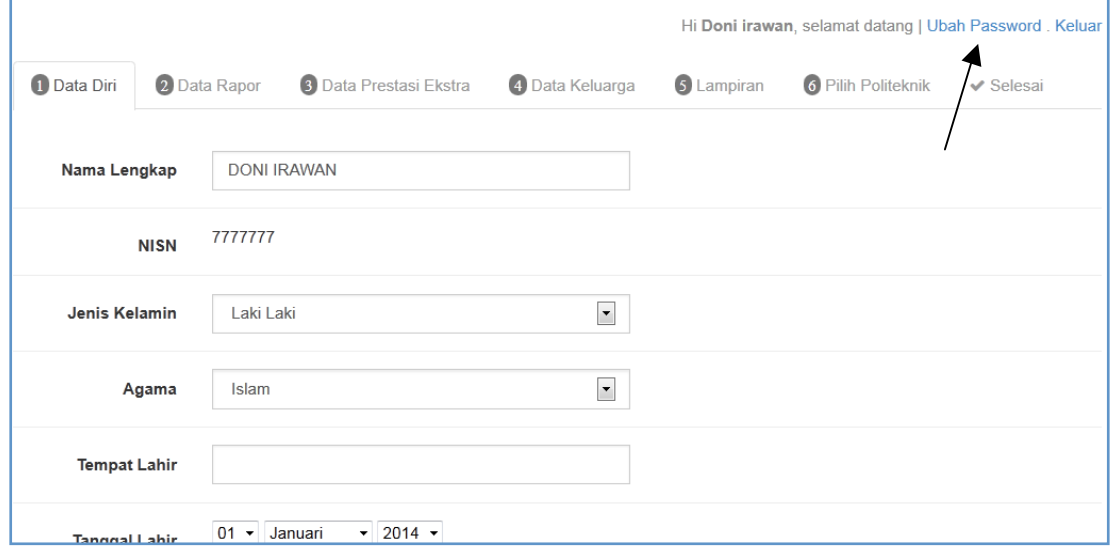

**6.** Isikan password lama dan password baru

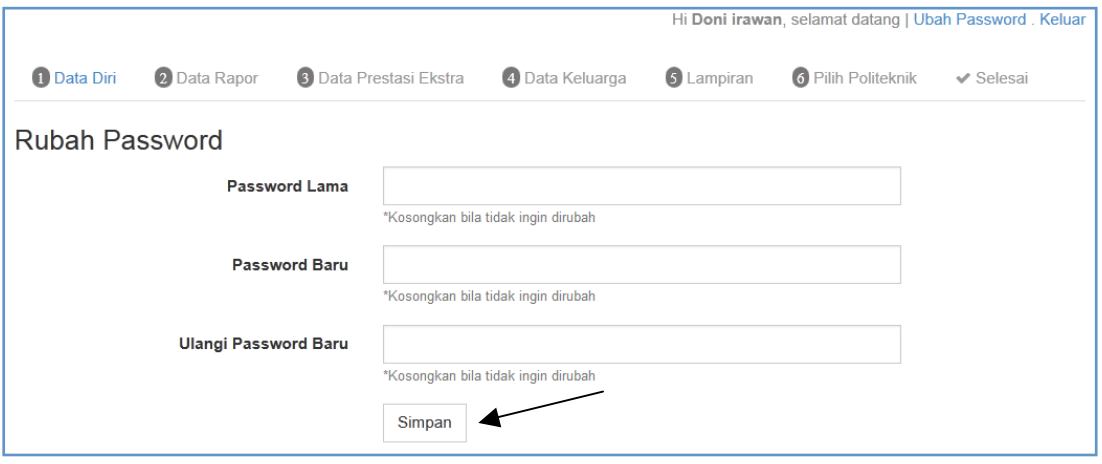

- **7.** Lalu klik Simpan
- 8. Kemudian isikan tentang data diri anda.

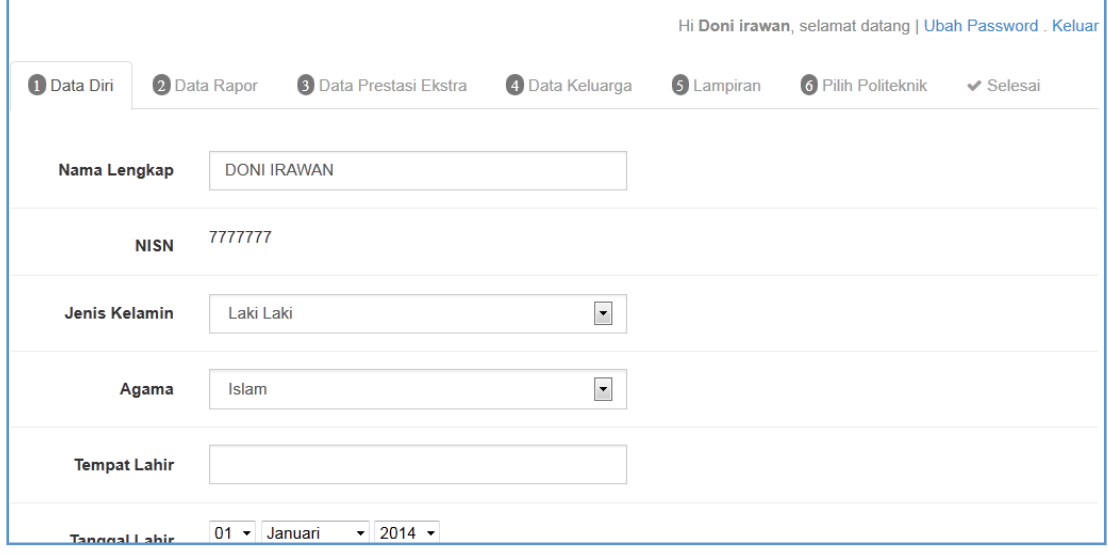

9. Lalu klik Langkah Selanjutnya.

# 1.2. Data Rapor

## **Requirement**

- Digunakan untuk mengisi data nilai Rapor.
- Anda harus Login terlebih dahulu dengan mengisikan Username dan Password untuk dapat menambah data baru.

#### Langkah-langkah pengoperasian:

**1.** Masuk ke halaman utama.

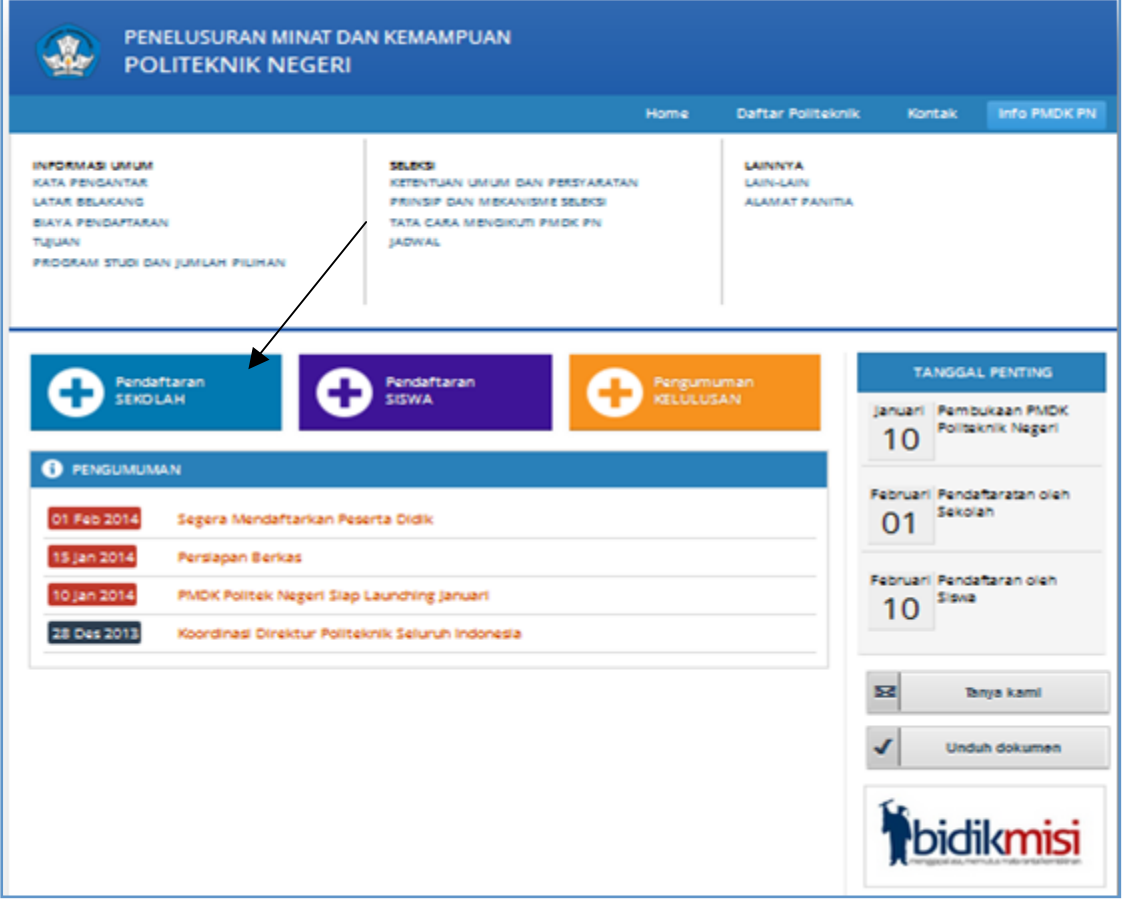

- 2. Klik Pendaftaran Sekolah
- **3.** Lalu klik Data Rapor.

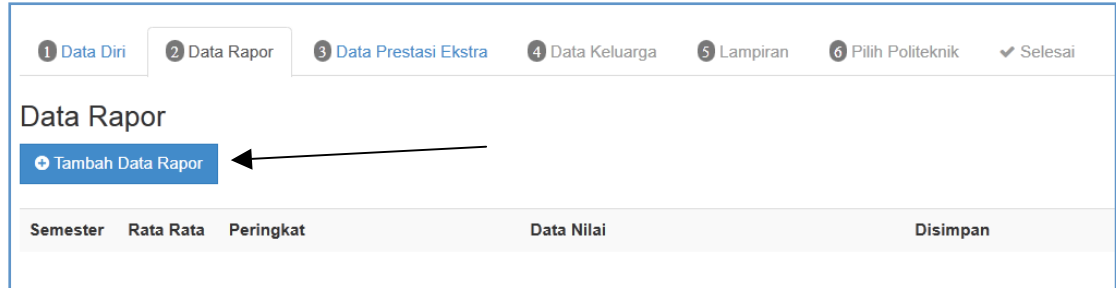

# 4. Lalu klik Tambah Data Rapor

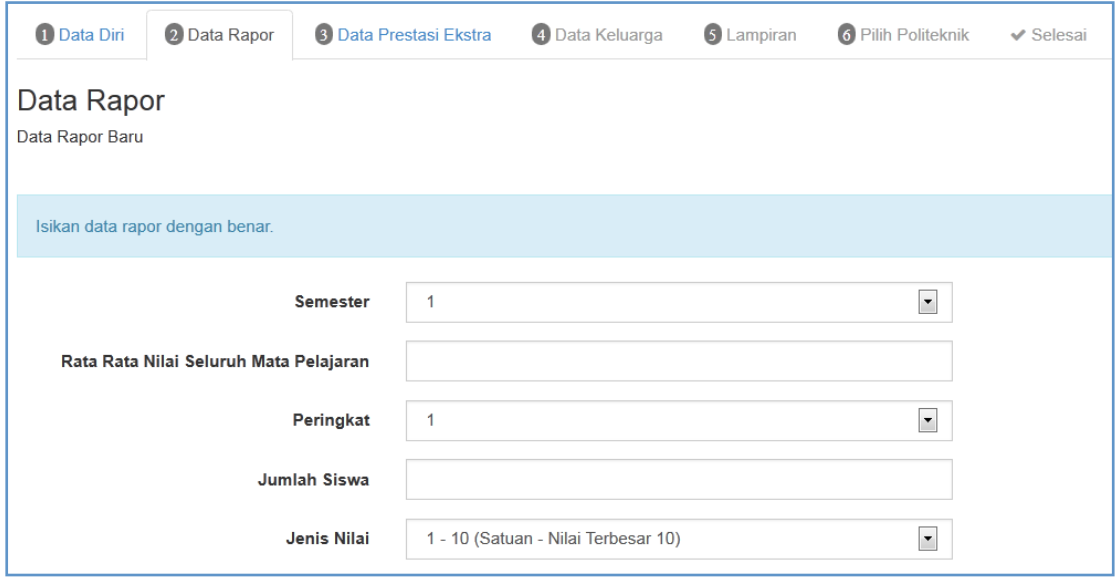

- **5.** Isikan data data tentang nilai Rapor
- **6.** Lalu klik Tambahkan, data akan tersimpan
- **7.** Untuk mengedit data klik Data Rapor kemudian klik Gambar Edit

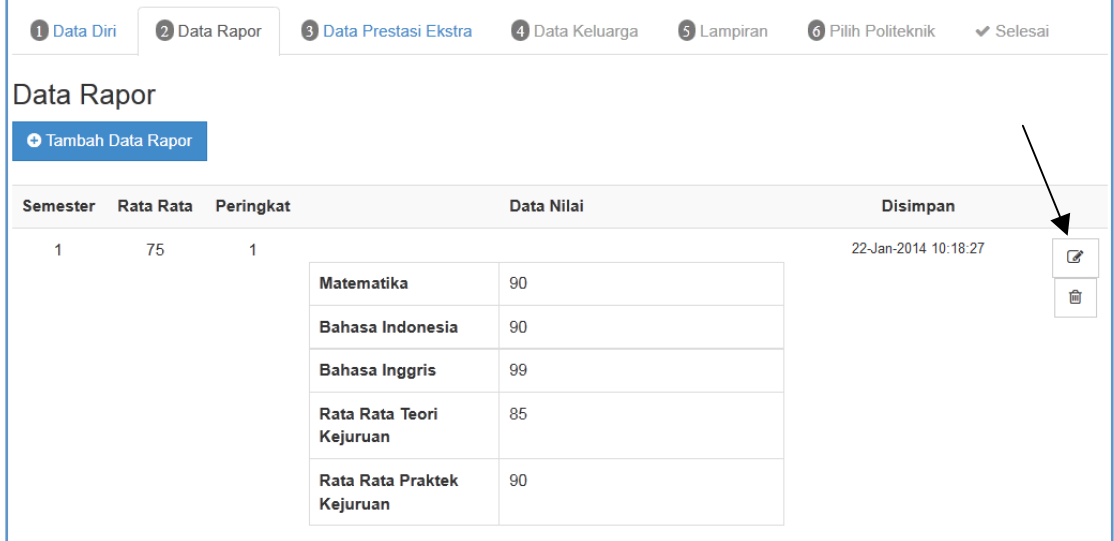

- **8.** Lalu klik Simpan
- **9.** Untuk menghapus klik Gambar Hapus

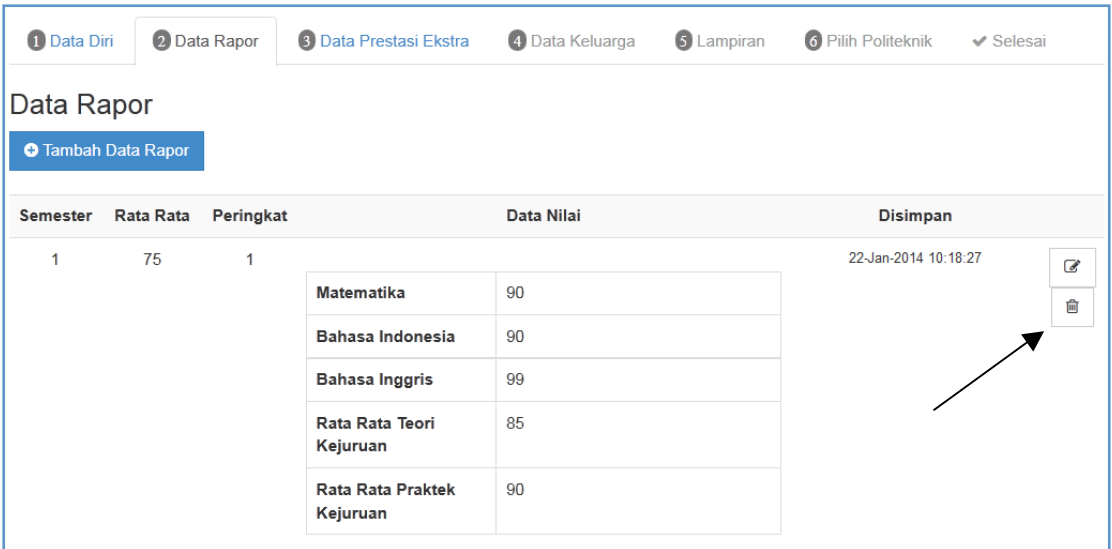

## **10.** Selesai

# 1.3. Data Prestasi Ekstrakurikuler

## **Requirement**

- Digunakan untuk mengklaim atau mengisi Data Prestasi Ekstrakurikuler siswa.
- Anda harus Login terlebih dahulu dengan mengisikan Username dan Password untuk dapat menambah data baru.

#### Langkah-langkah pengoperasian:

**1.** Masuk ke halaman utama.

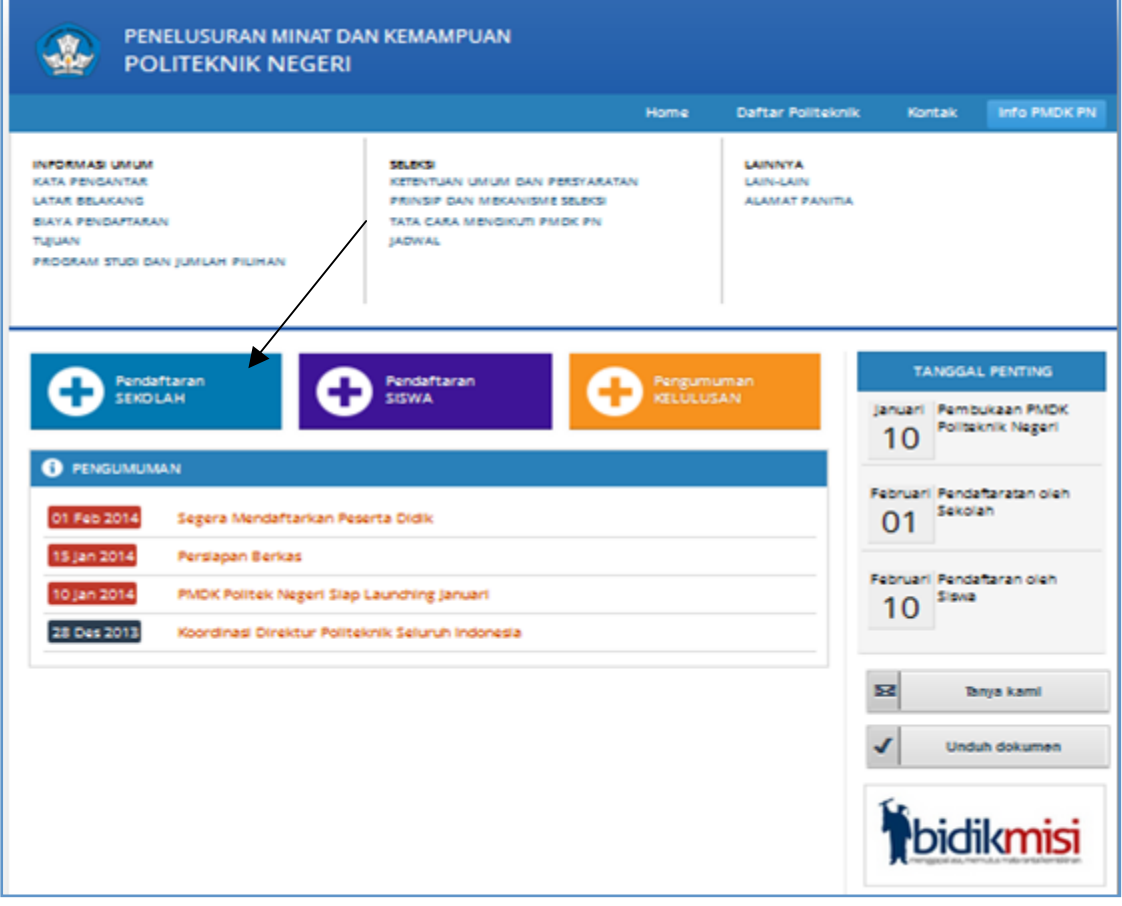

- 2. Klik Pendaftaran Sekolah
- **3.** Lalu klik Data Prestasi Ekstrakurikuler.

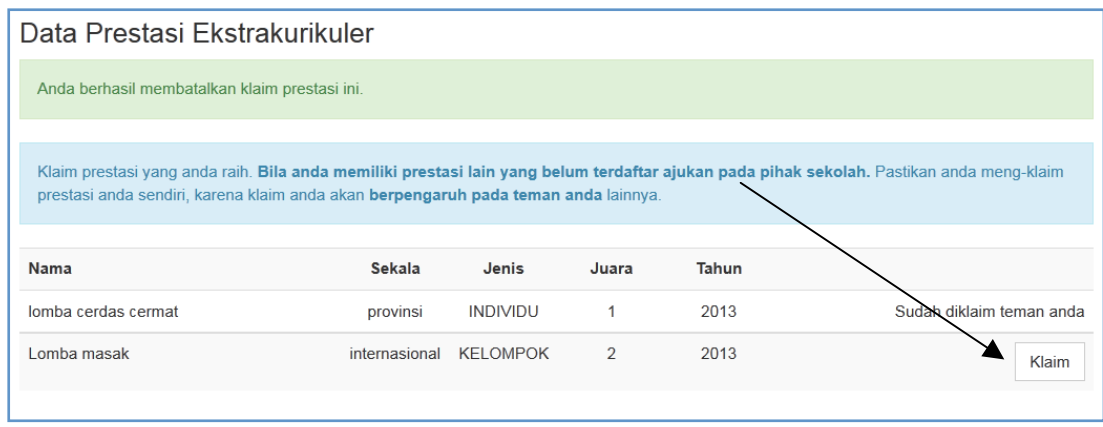

- 4. Untuk mengisi Data Prestasi cukup dengan klik Tombol Klaim
- **5.** Selesai

# 1.4. Data Keluarga

## **Requirement**

- Digunakan untuk mengisi Data Keluarga siswa.
- Anda harus Login terlebih dahulu dengan mengisikan Username dan Password untuk dapat menambah data baru.

# Langkah-langkah pengoperasian:

**1.** Masuk ke halaman utama.

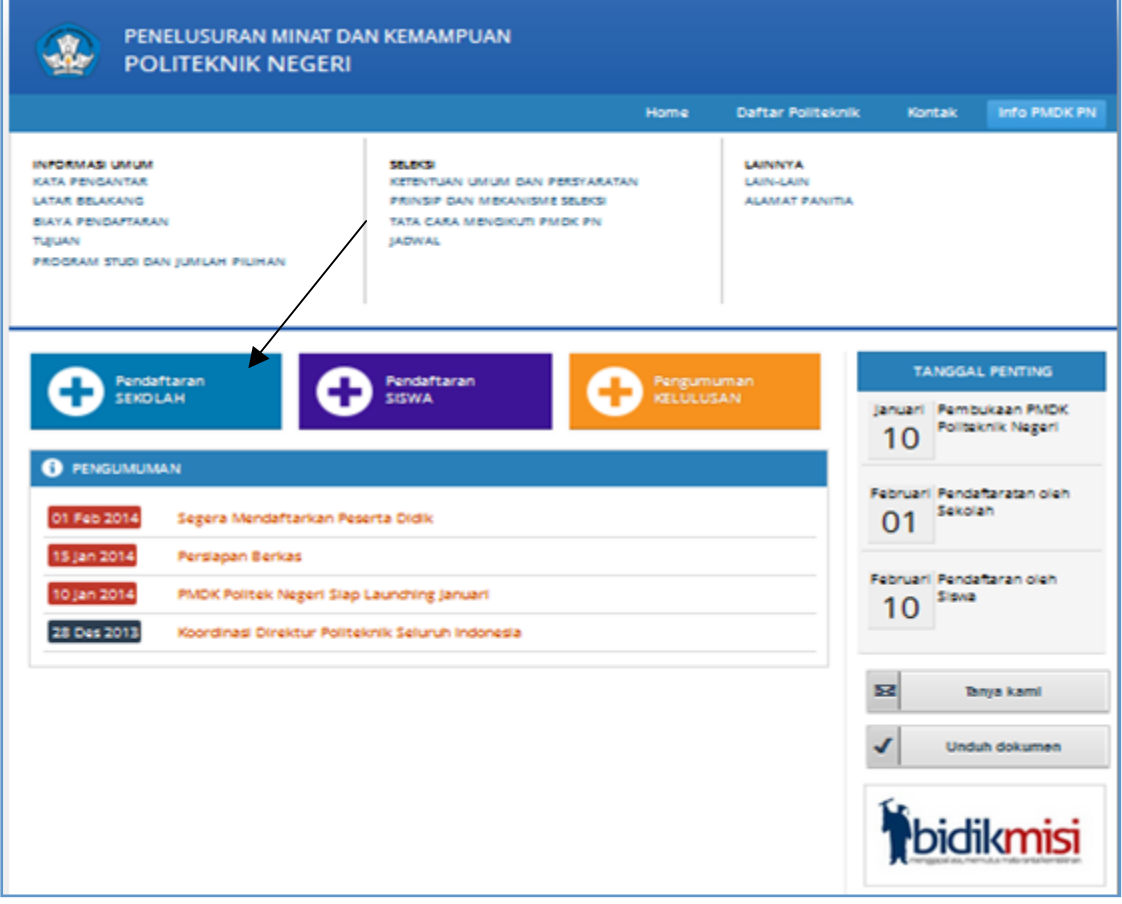

- 2. Klik Pendaftaran Sekolah
- **3.** Lalu klik Data Keluarga.

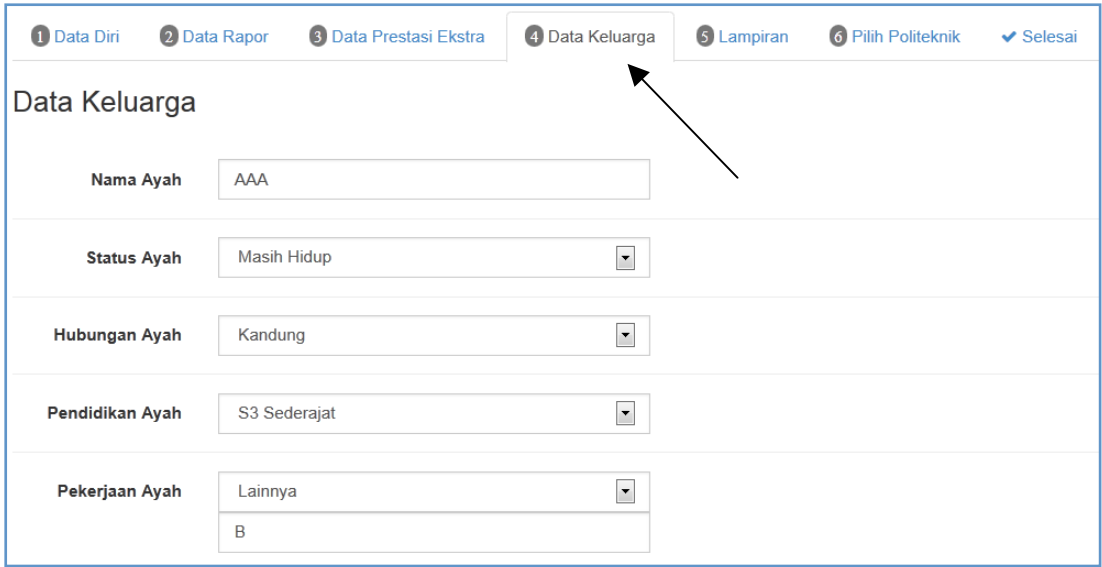

- 4. Isikan data data keluarga
- **5.** Jika sudah lengkap kemudian klik Langkah Selanjutnya
- **6.** Selesai

# 1.5. Data Lampiran

## **Requirement**

- Digunakan untuk mengisi Data Lampiran siswa.
- Anda harus Login terlebih dahulu dengan mengisikan Username dan Password untuk dapat menambah data baru.

# Langkah-langkah pengoperasian:

**1.** Masuk ke halaman utama.

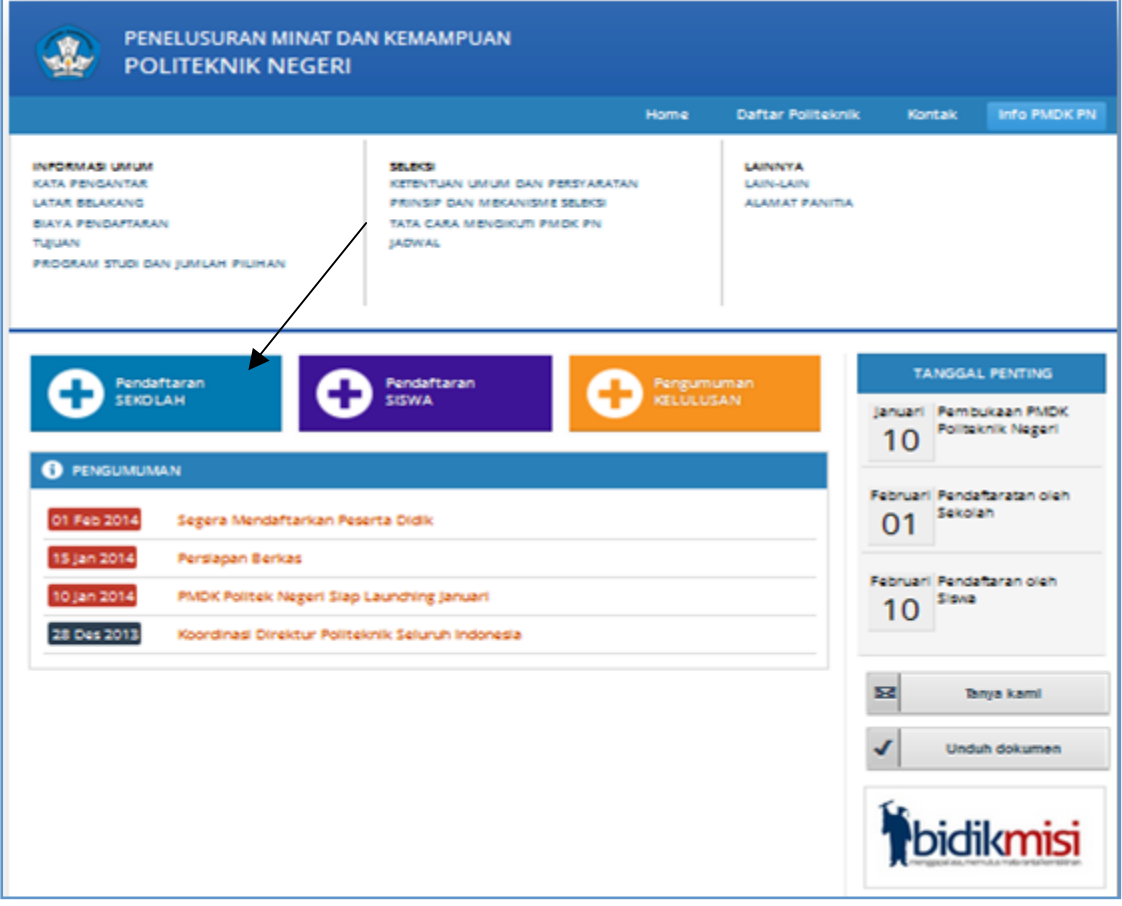

- 2. Klik Pendaftaran Sekolah
- **3.** Lalu klik Data Lampiran.

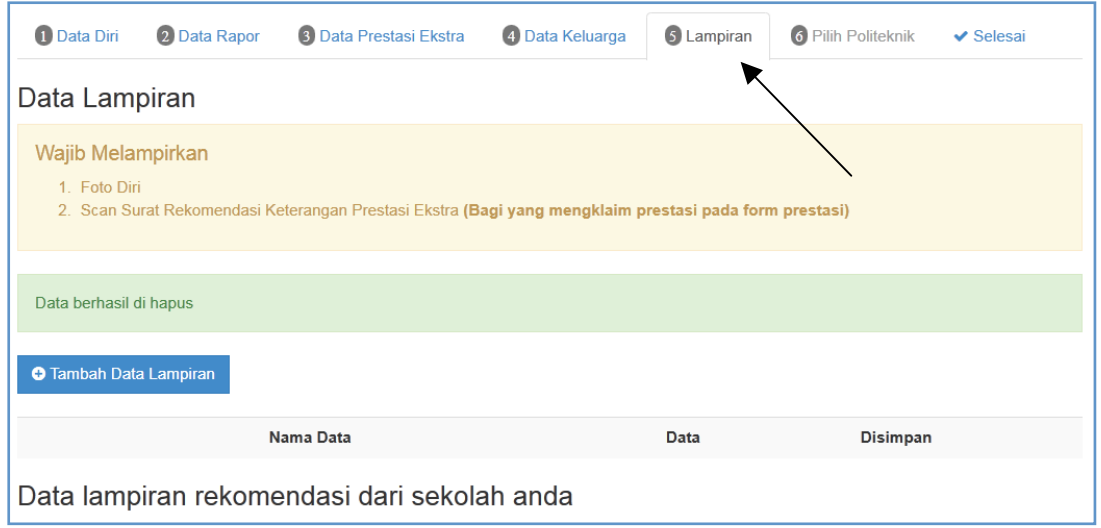

# **4.** Klik Tambah Data Lampiran

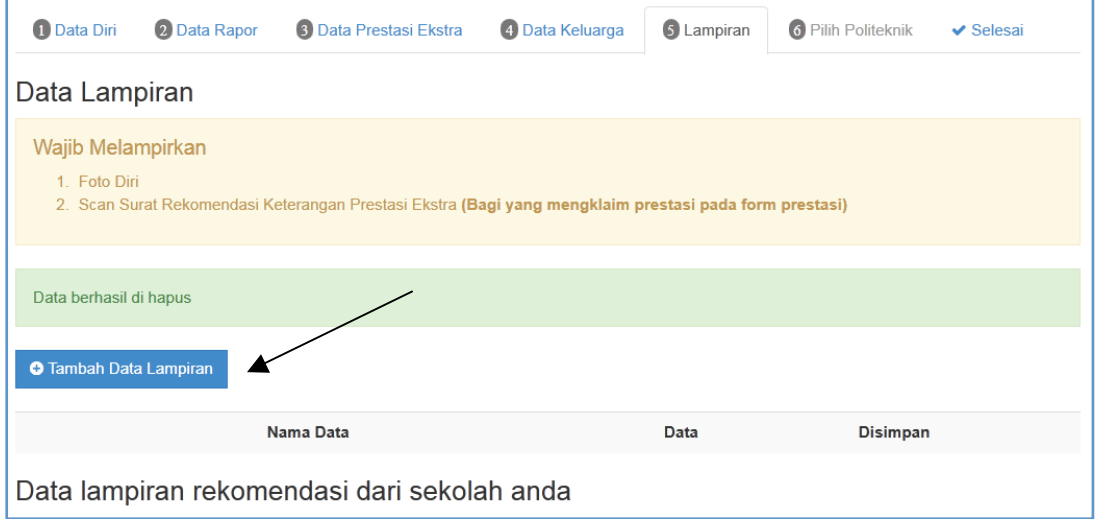

5. Isikan nama data dan pilih file yang akan di-upload (foto diri dan scan sertifikat prestasi)

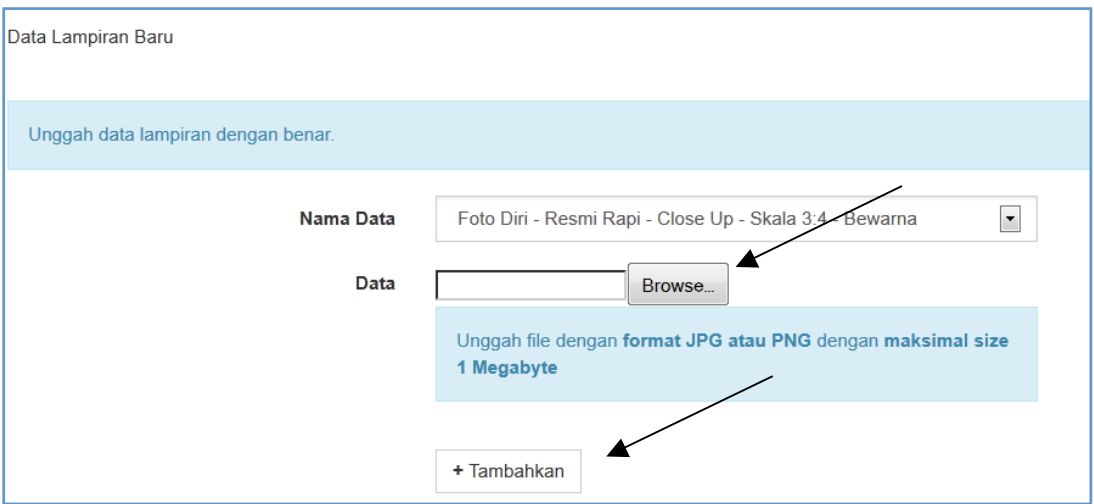

- **6.** Klik!Tambahkan
- **7.** Selesai

# 1.6. Pilih Politeknik

## **Requirement**

- Digunakan untuk mengklaim atau mengisi Pilihan Politeknik.
- Anda harus Login terlebih dahulu dengan mengisikan Username dan Password untuk dapat menambah data baru.

#### Langkah-langkah pengoperasian:

**1.** Masuk ke halaman utama.

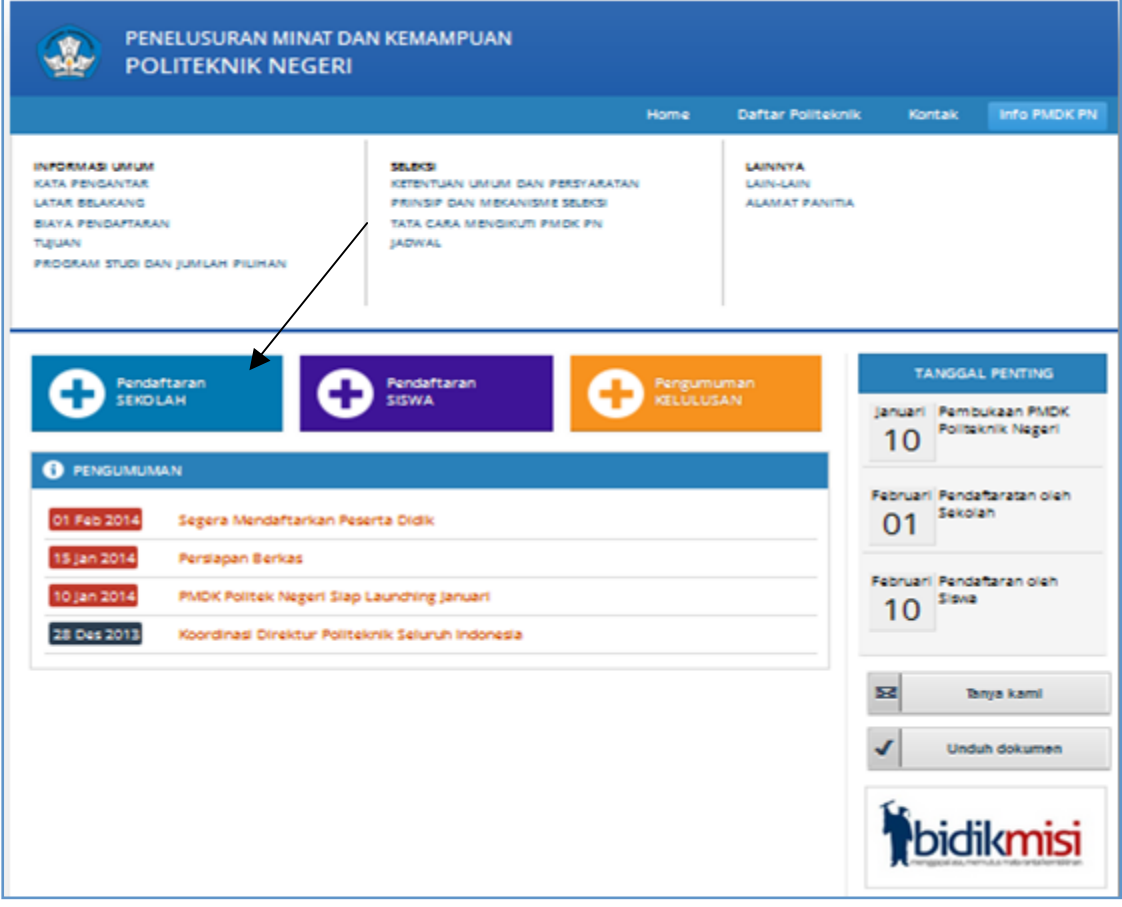

- 2. Klik Pendaftaran Sekolah
- **3.** Lalu klik Pilih Politeknik.

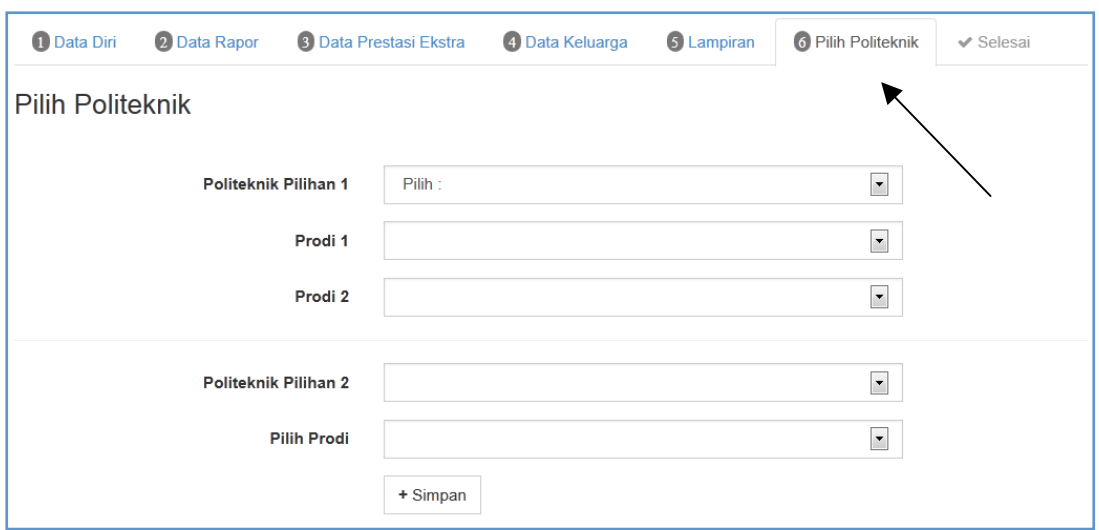

- 4. Isikan Pilihan Politeknik
- **5.** Klik Simpan
- **6.** Selesai